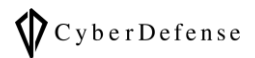

# デバイス所有者とあるグループとの繋 がりを解明したい

**Ver. 1.0**

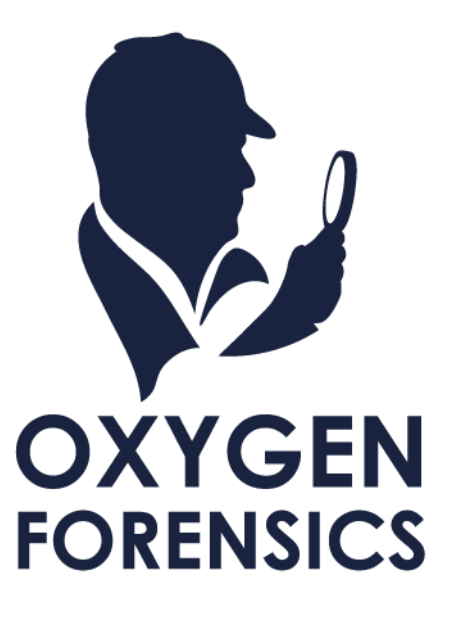

# 目次

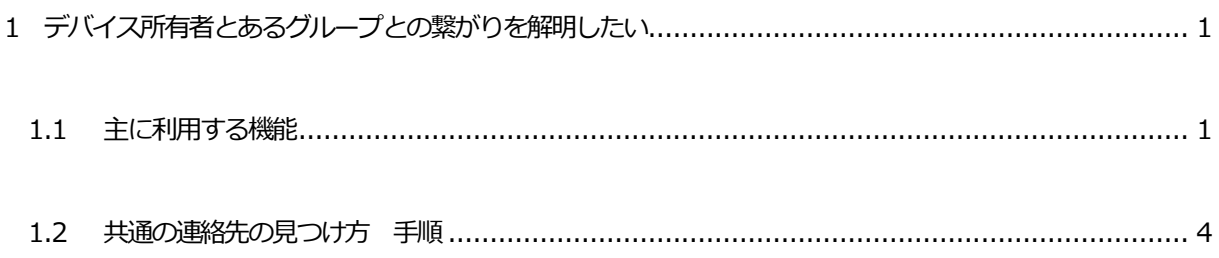

### <span id="page-2-0"></span>**1 デバイス所有者とあるグループとの繋がりを解明したい**

解析の説明に使用しているデータの詳細は、当サポートページに掲載の資料「解析を始める前に…」の「1.1 解 析に使用しているデータについて」をご覧ください。またこちらの資料はそのデータを元に解析したものですの で、お客様の環境とは異なります。必要に応じて読みかえていただきますようお願い申し上げます。

#### <span id="page-2-1"></span>**1.1 主に利用する機能**

デバイス所有者とあるグループとの繋がりを解明したい時に主に使用する機能は「Calls」と「Social Graph」で す。

#### ➢ Calls

デバイス内の標準機能の電話及びメッセージアプリの通話履歴を一覧表示する

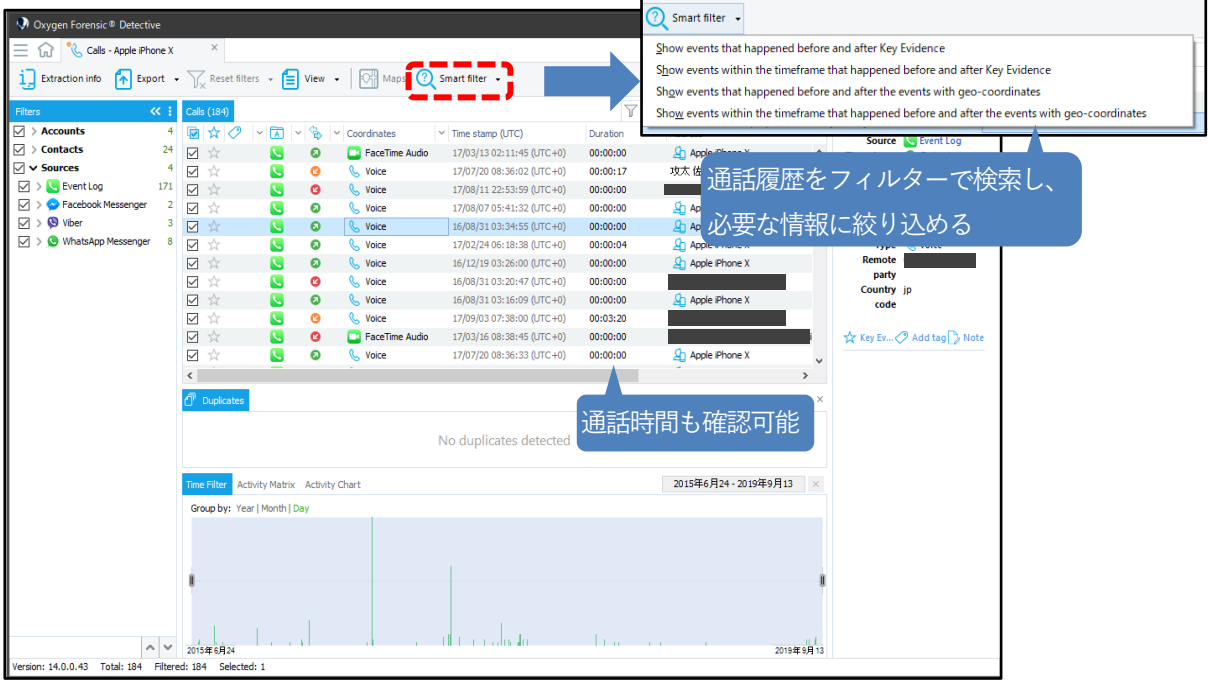

#### ➢ Social Graph

① デバイス所有者と繋がりを持っている連絡先や、ケース単位で解析している場合は、ケース内のデバイス間で共 通する連絡先が表示されます。

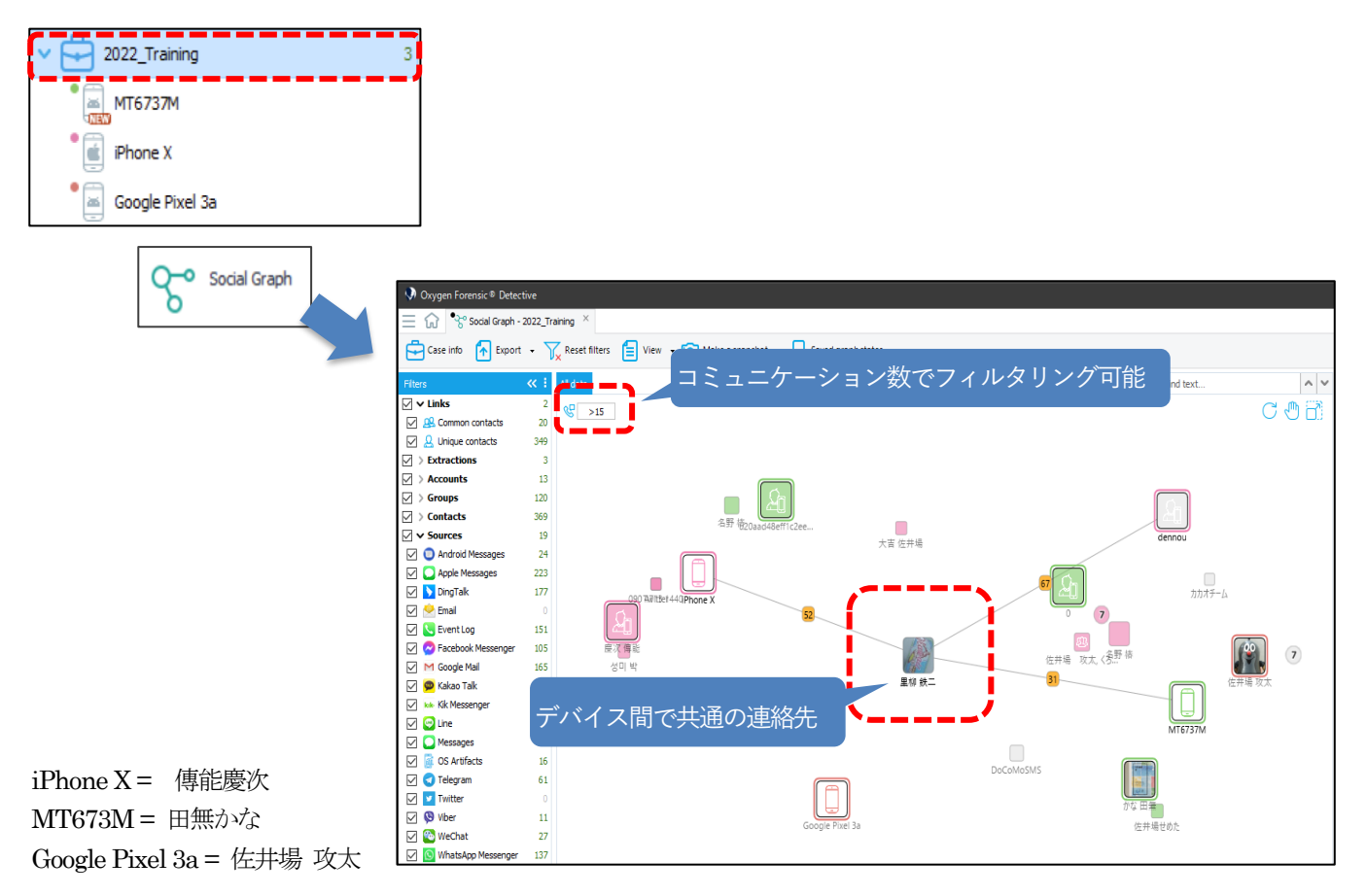

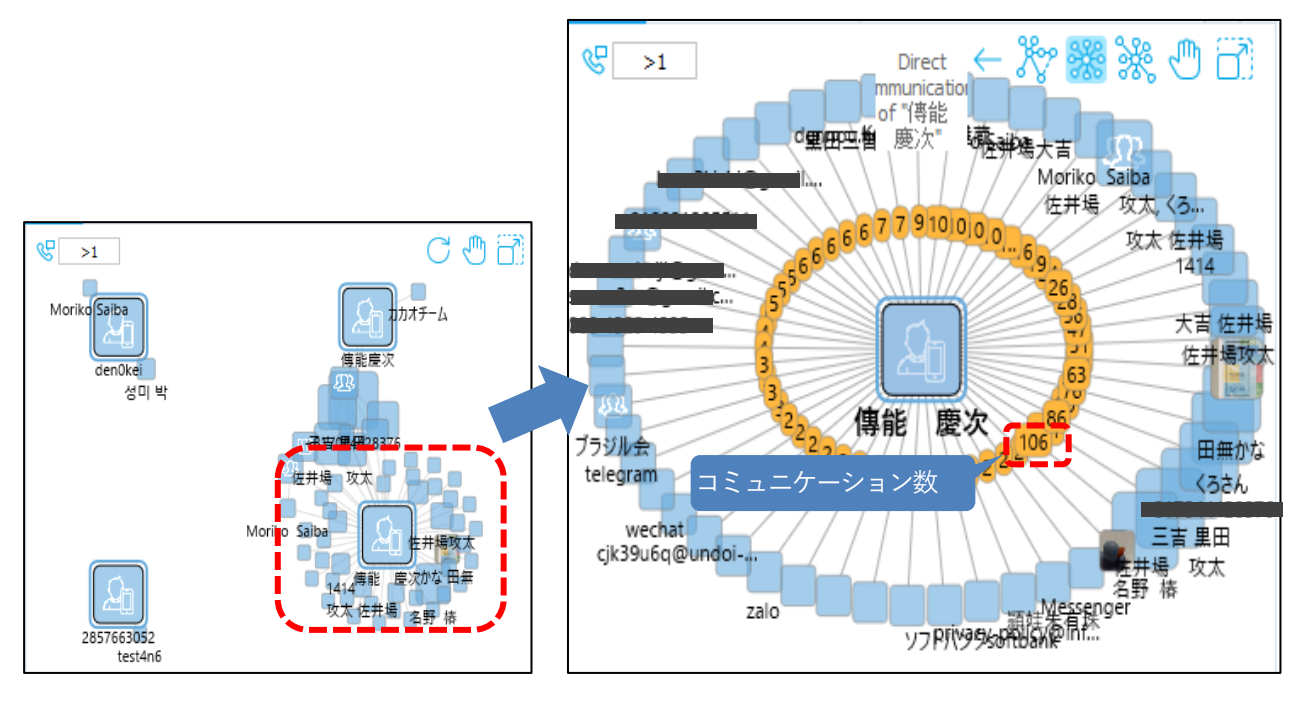

② デバイス所有者をダブルクリックする事で、そのデバイスの連絡先をグラフで確認可能。黄色で囲まれた数字は コミュニケーション数を表しています。

③ 対象を選択し、「Communications between selected contacts」をクリックすることで、選択した対象のコミ ュニケーション履歴が表示されます。

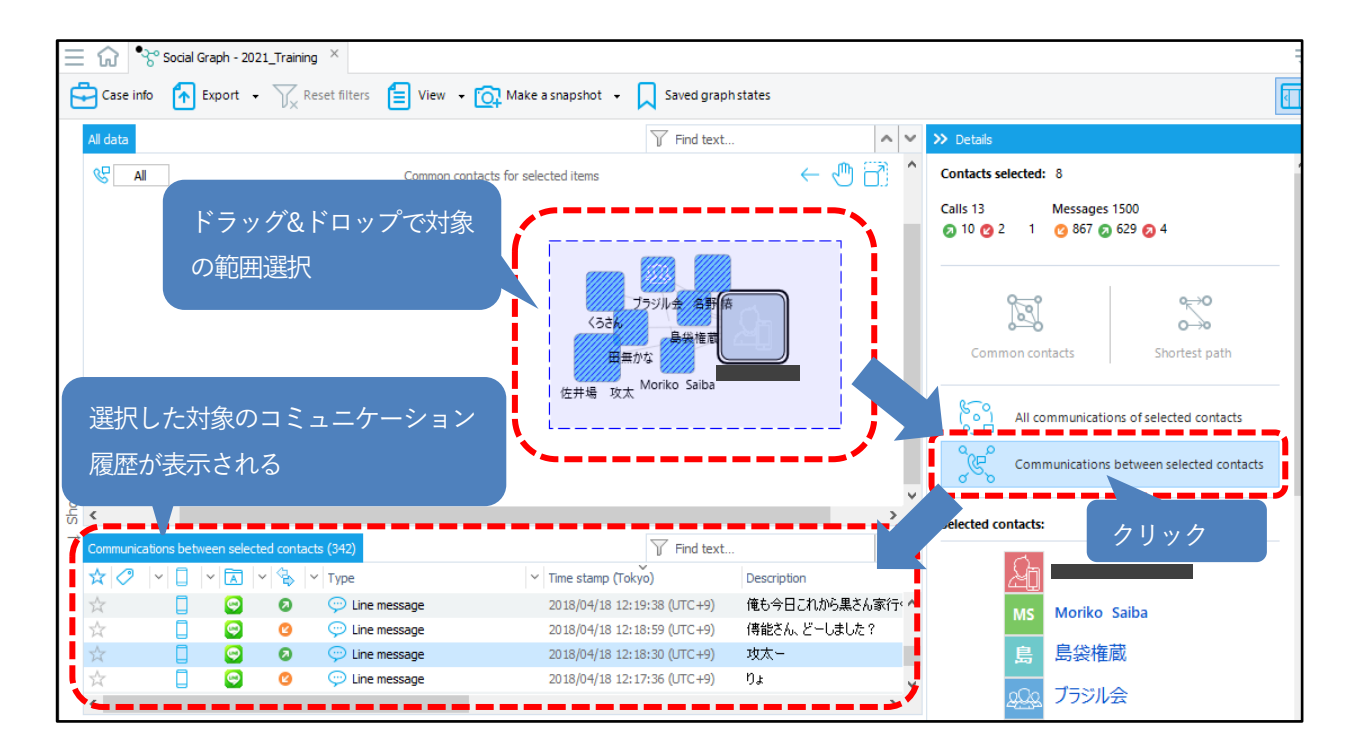

#### <span id="page-5-0"></span>**1.2 共通の連絡先の見つけ方 手順**

1. ケース(Cases)の「2022\_Training」を選択した状態で、メイン画面内の General sections 内にある Contacts をク リックで開きます。

#### **☛ 補足:**

この例では、「2022\_Training」というケース(Cases)を用意して、その中に「MT673M」、「iPhone X」、「Google Pixel 3a」のデバイス3つを事前に格納しています。

#### **☛ ケース(Cases)とは:**

案件名やプロジェクト名等で任意で名前をつけて、その中に関連する複数のデバイスを保存して管理するものです

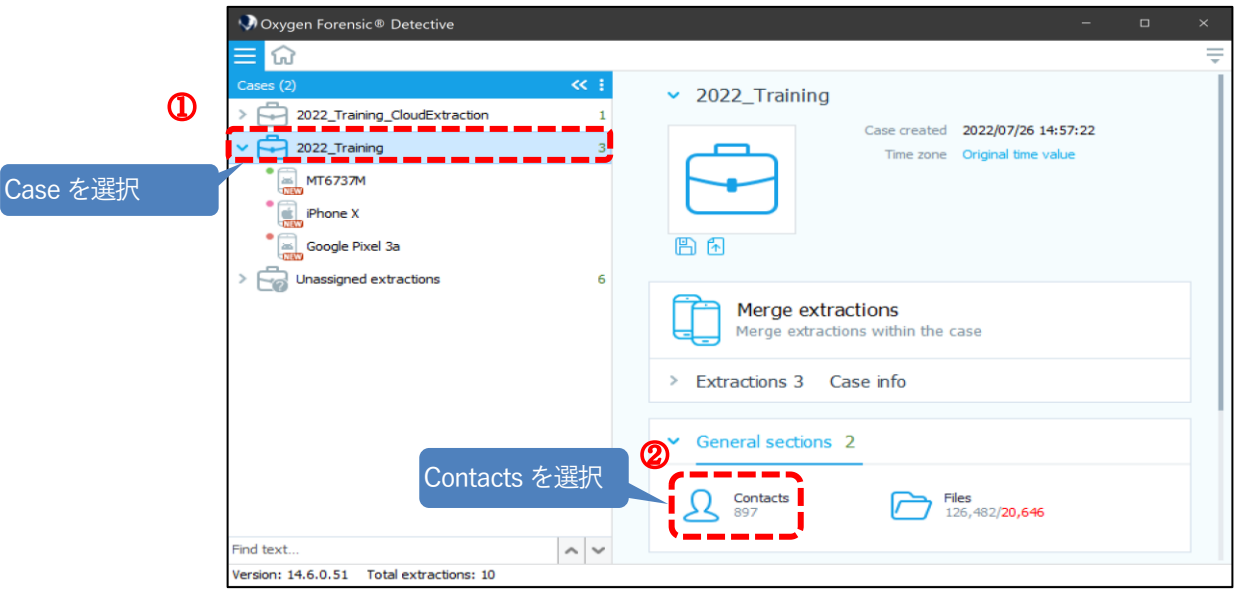

2. iPhoneX 内の Account のみ表示させます

先ずは「iPhone X」に対してアカウントの統合を行います。残り2つのデバイスも同様に以降の「手順3」、 「手順4」でアカウントの統合を行っています。

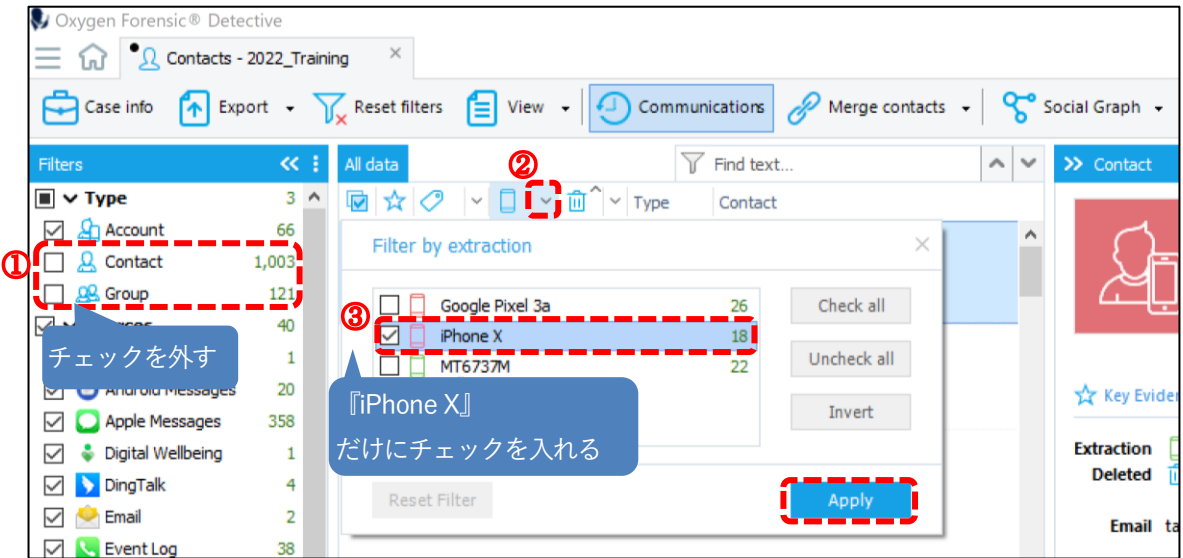

以下の図の様に全件選択(Ctrl+A)を行い、ヘッダーメニューから Merge Contacts をクリックし、更に Merge selected contacts をクリックして、 「iPhone X」に紐付いているAccount をMerge する

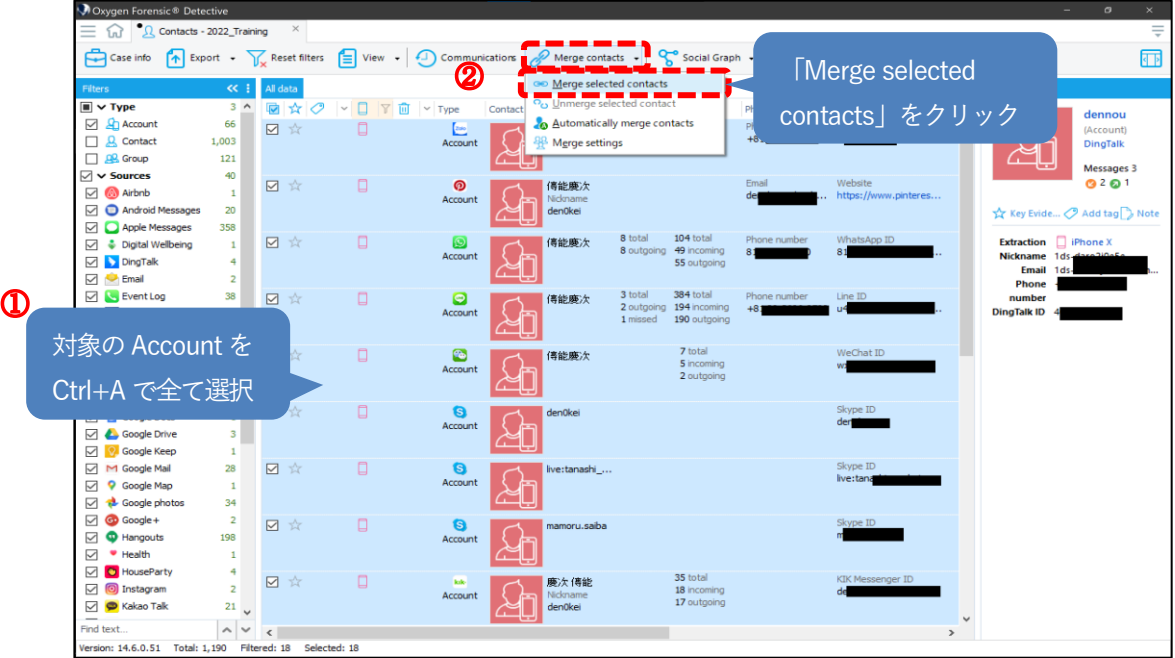

Copyright © 2023 Cyber Defense Institute, Inc. All Rights Reserved

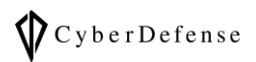

## ➢ 例:

iPhoneX の Account が全て「傳能慶次」として Merge(統合)された状態

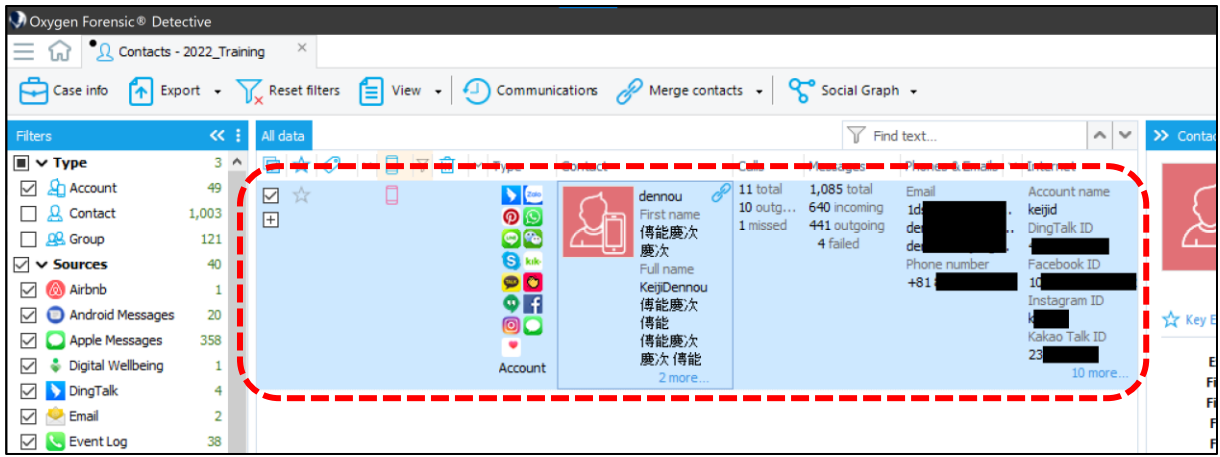

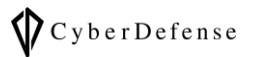

3. iPhoneX のチェックを外し、MT6737M に対しても同様に Account を Merge します

※手順2と同様です

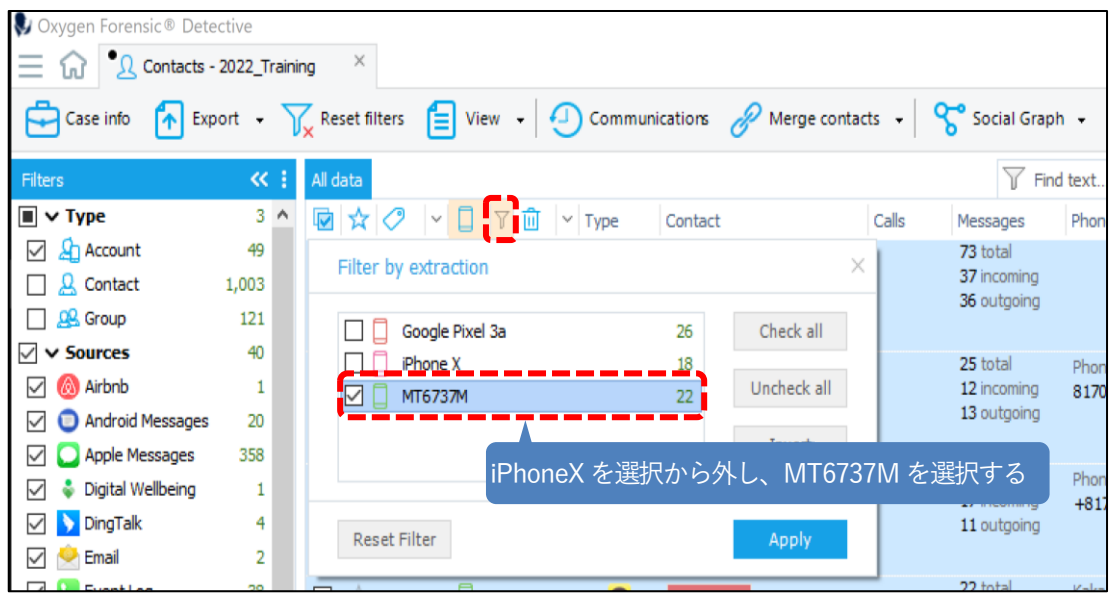

MT6737M(田無かな)のアカウントのみ代表名が`U20aad…`になっており、識別子としてふさわしくない名前が代表に設 定されているため、ふさわしい名前のアカウントを見つけて手動で変更しています。

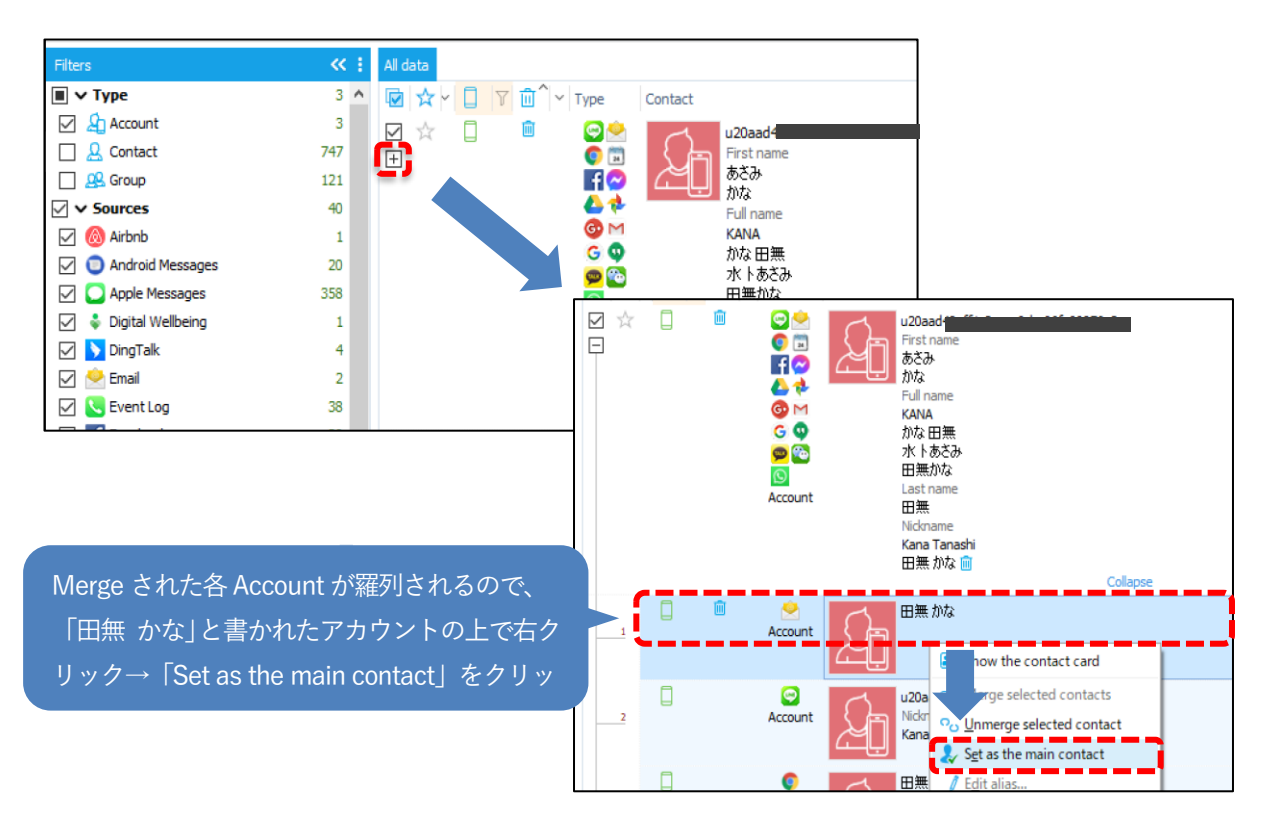

Copyright © 2023 Cyber Defense Institute, Inc. All Rights Reserved

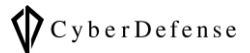

4. Google Pixel 3a に対しても同様に Account を Merge します。

#### ※手順2 と同様です

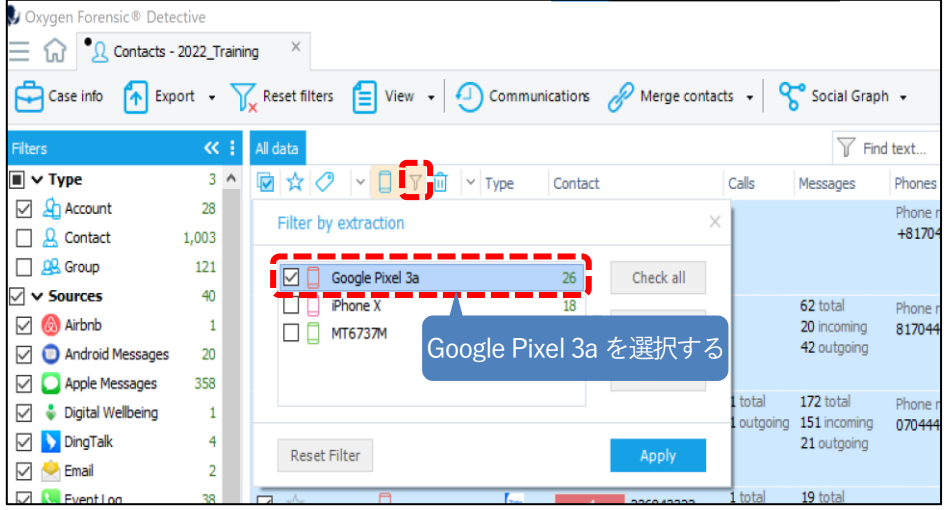

各デバイス3つのアカウント統合が完了すると、Account 数がMerge(統合)されて3つになったことが確認できます

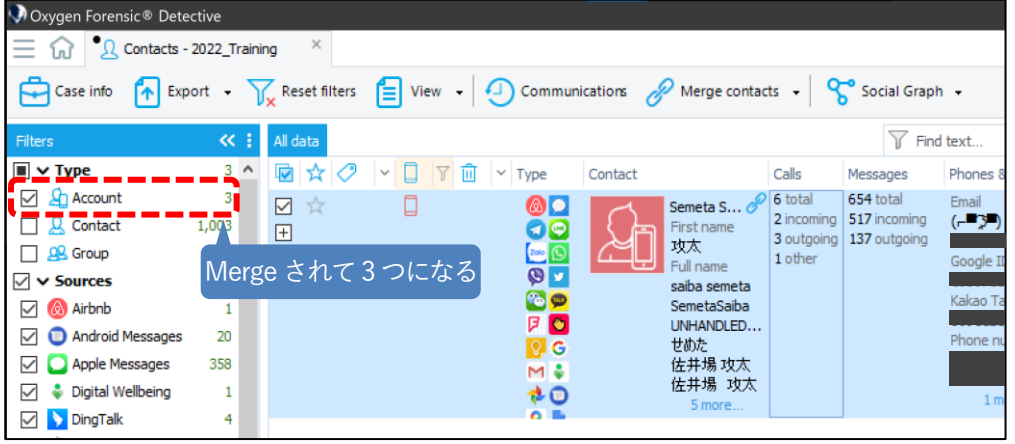

5. ①と②の全てにチェックを入れてから、Social Graphをクリックします。

ここからは、Social Graphを使って、視覚的にこの3つのデバイスの関連性を見ていきます。

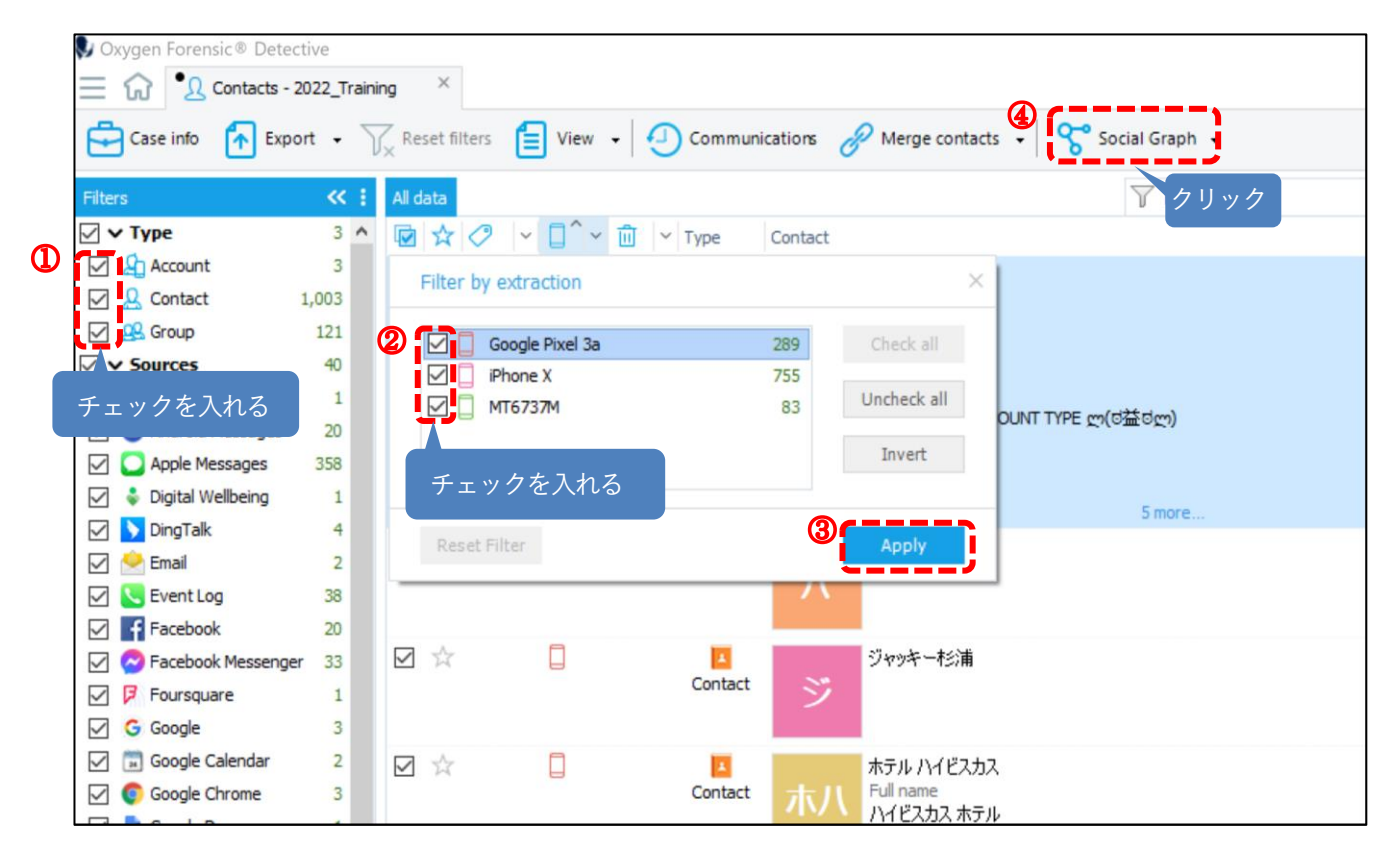

6. ソーシャルグラフをクリックした直後は全ての連絡先が表示されているので、以下の図を参考に表示する連絡先を絞り、 孤立した連絡先を見つけます。

#### **☛ >1に変更する理由:**

下図で「 」を「>1」に設定変更する理由は、1度しか受信していないような連絡先(無差別に送られてくる SNSや迷惑メール等)を表示させないためです。

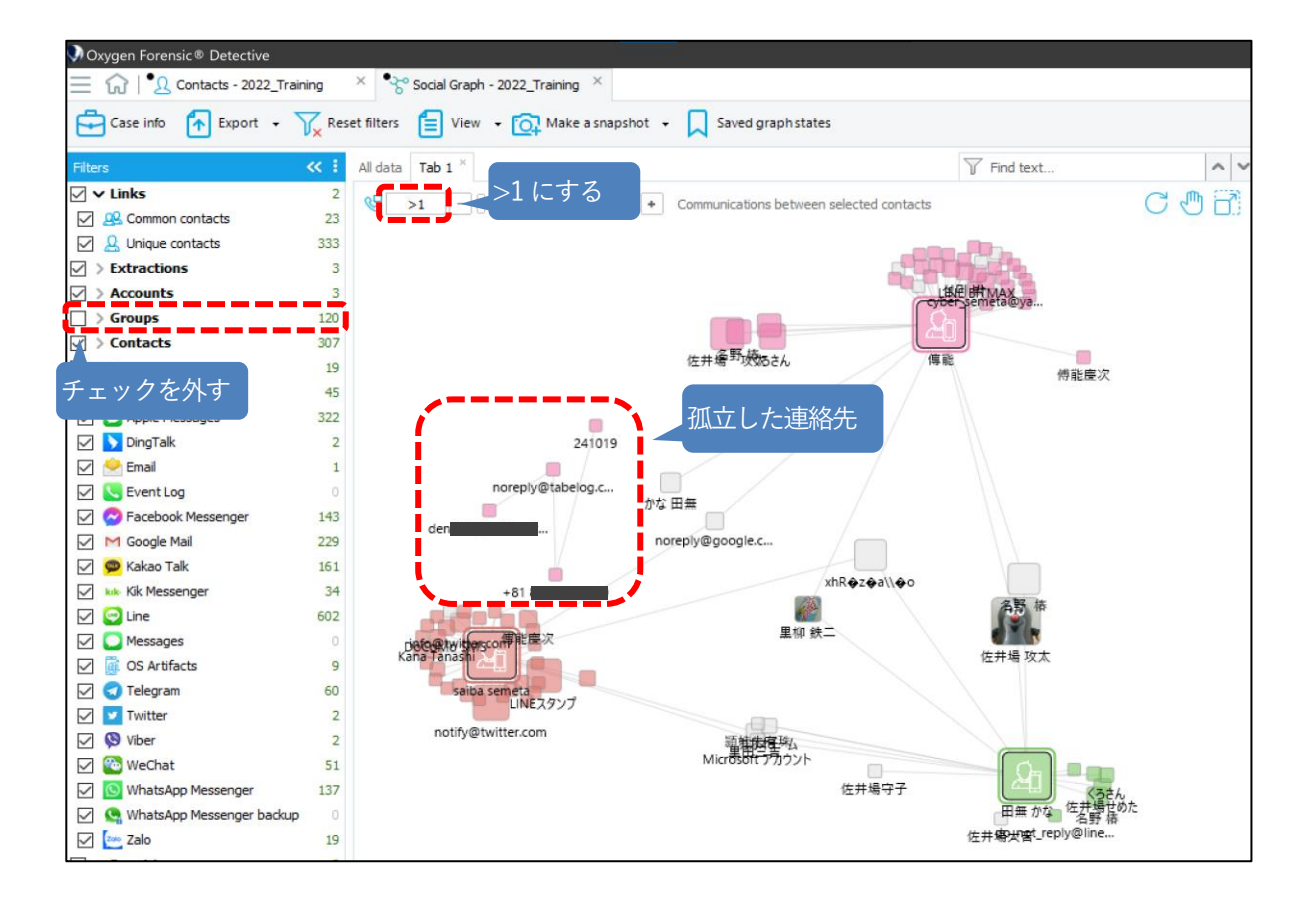

#### 7. 孤立した連絡先を紐づける

この連絡先が電話番号やメールアドレスから「傳能慶次」の連絡先である事が分かるので、「傳能慶次」に紐づけます。

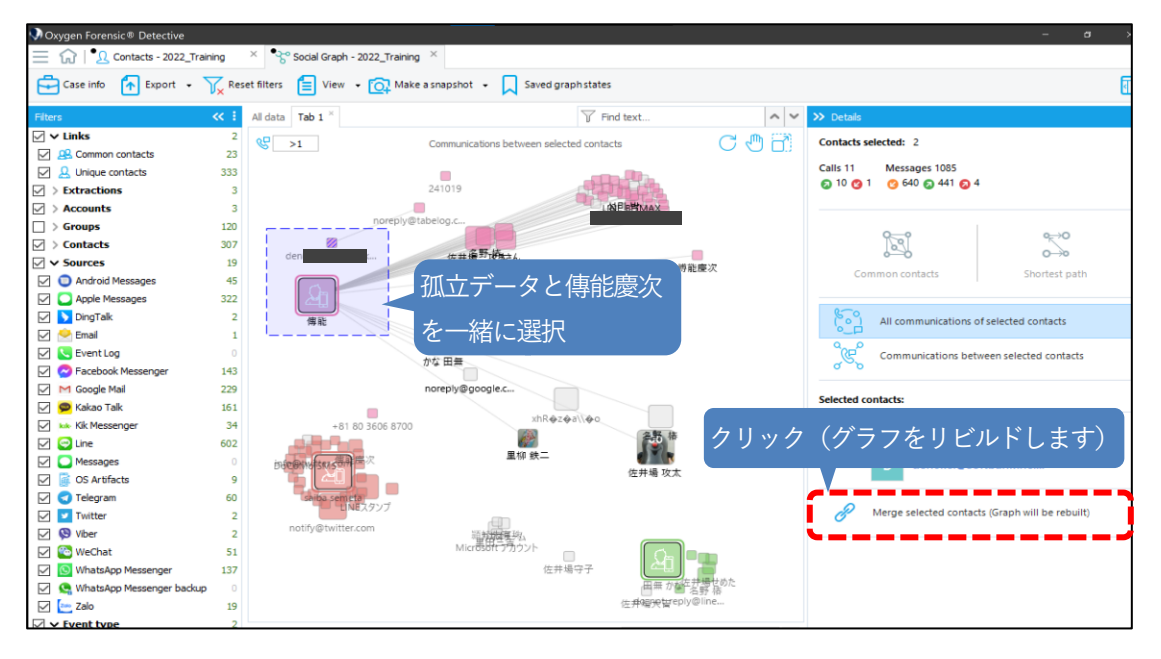

グラフが更新され、全ての連絡先が表示される事を確認したのち、以下を設定します。

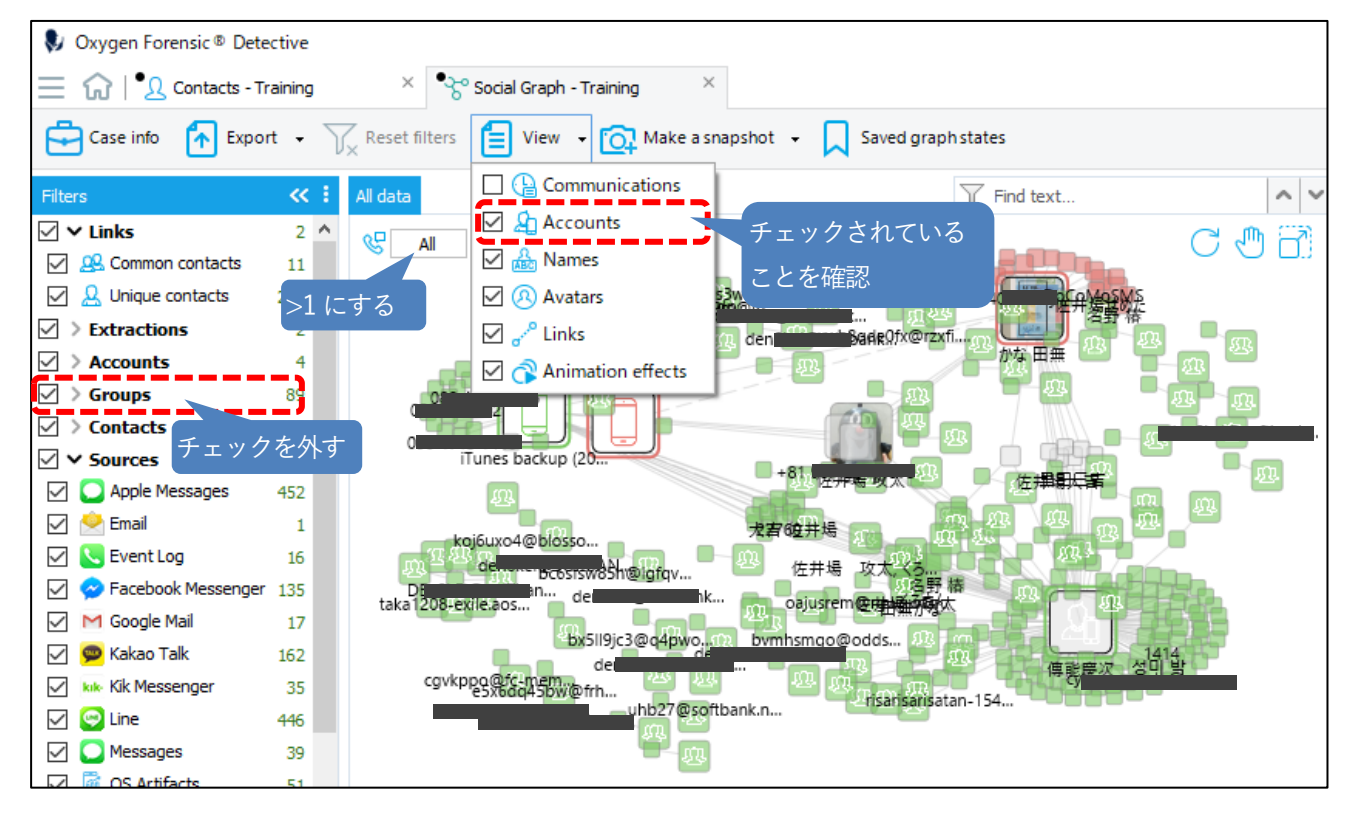

Copyright © 2023 Cyber Defense Institute, Inc. All Rights Reserved

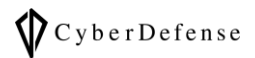

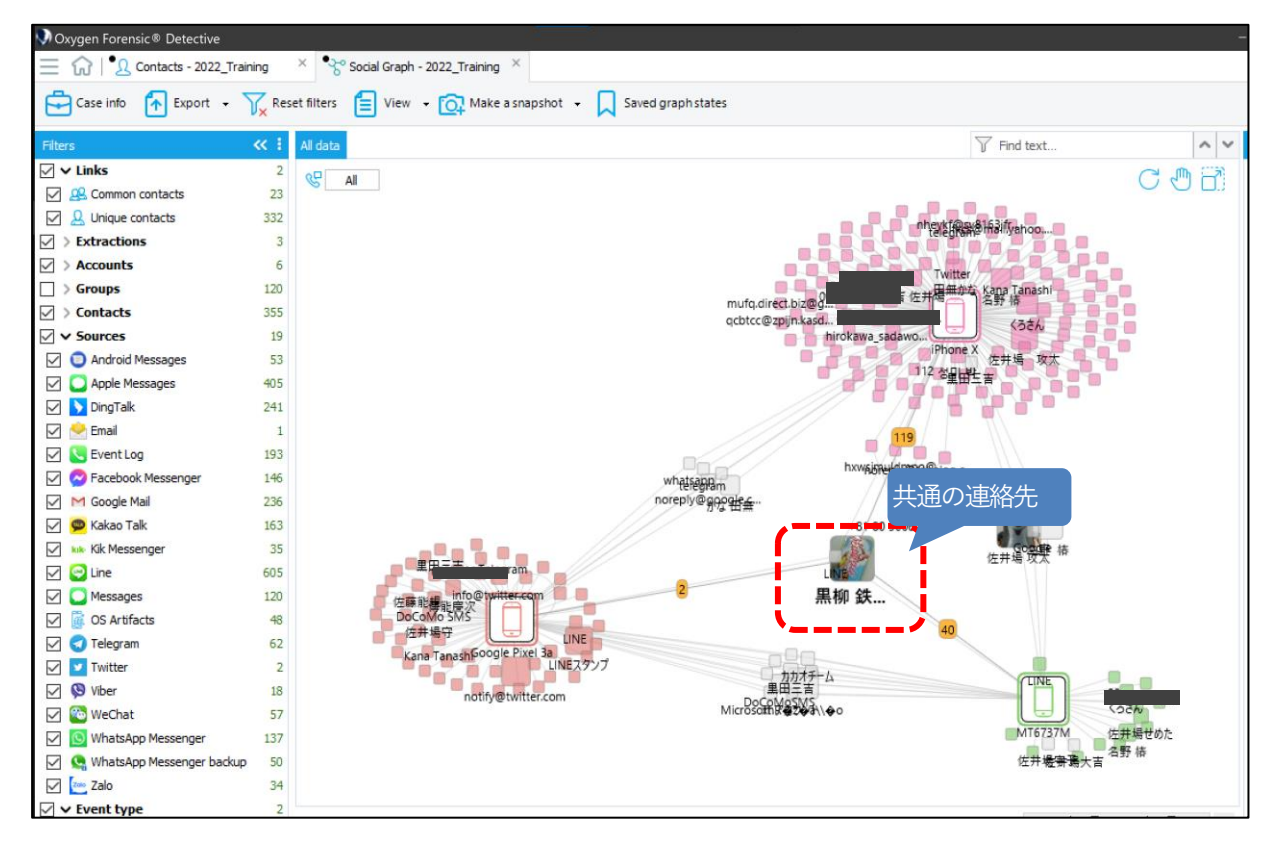

8. 各3つのデバイスの中央に共通の連絡先が表示されていることが確認できます

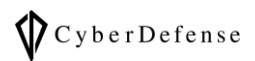

## **改訂履歴**

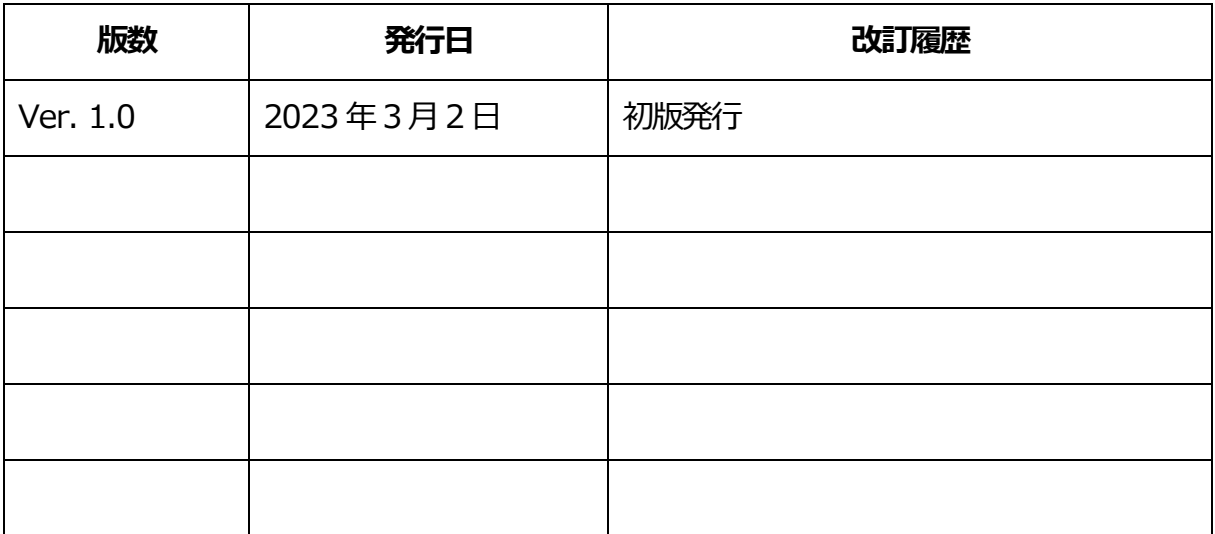